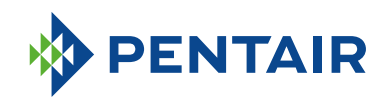

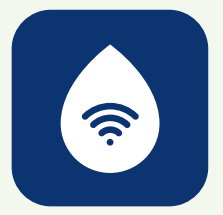

# APLIKACJA *ConnectMySoftener*  NAJCZĘŚCIEJ ZADAWANE PYTANIA

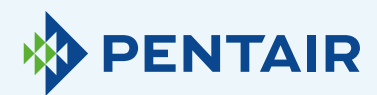

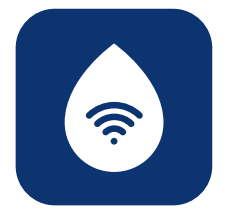

# **Problemy** z rejestracją

Jeśli masz problemy z procesem rejestracji, wyślij wiadomość na adres connectmysoftenerhome@pentair.com z konta e-mail, z którego korzystasz do logowania.

Wkrótce otrzymasz pomoc.

#### Jeśli zapomnisz hasła:

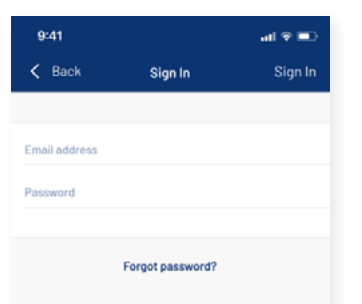

Naciśnij "Forgot password?" (Zapomniałeś hasła?), jeśli chcesz zresetować hasło do swojego konta użytkownika. Wpisz swój adres e-mail i naci "Reset" (Resetuj).

Pojawi się komunikat "A mail with further instructions has been sent" (Wysłano wiadom z dalszymi instrukcjami). Sprawdź swoją skrzynkę pocz i postępuj zgodnie z instrukcja Link resetujący działa tylko pr jedną godzinę. (Ze względów bezpieczeństwa)

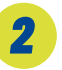

# Rejestracja nowego urządzenia w aplikacji *ConnectMySoftener*

Wejdź na Listę urządzeń, kliknij "+" i wykonaj poniższe kroki:

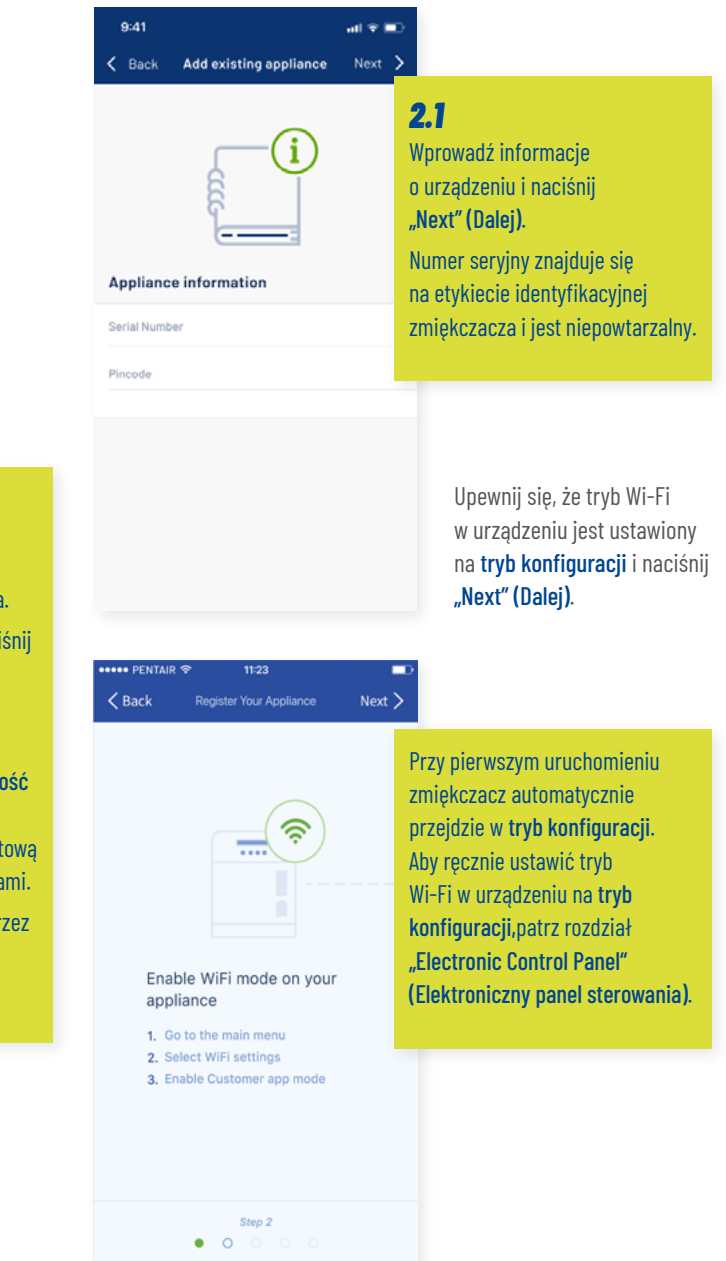

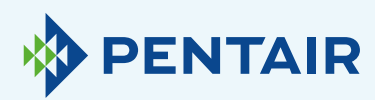

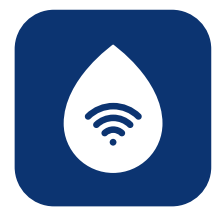

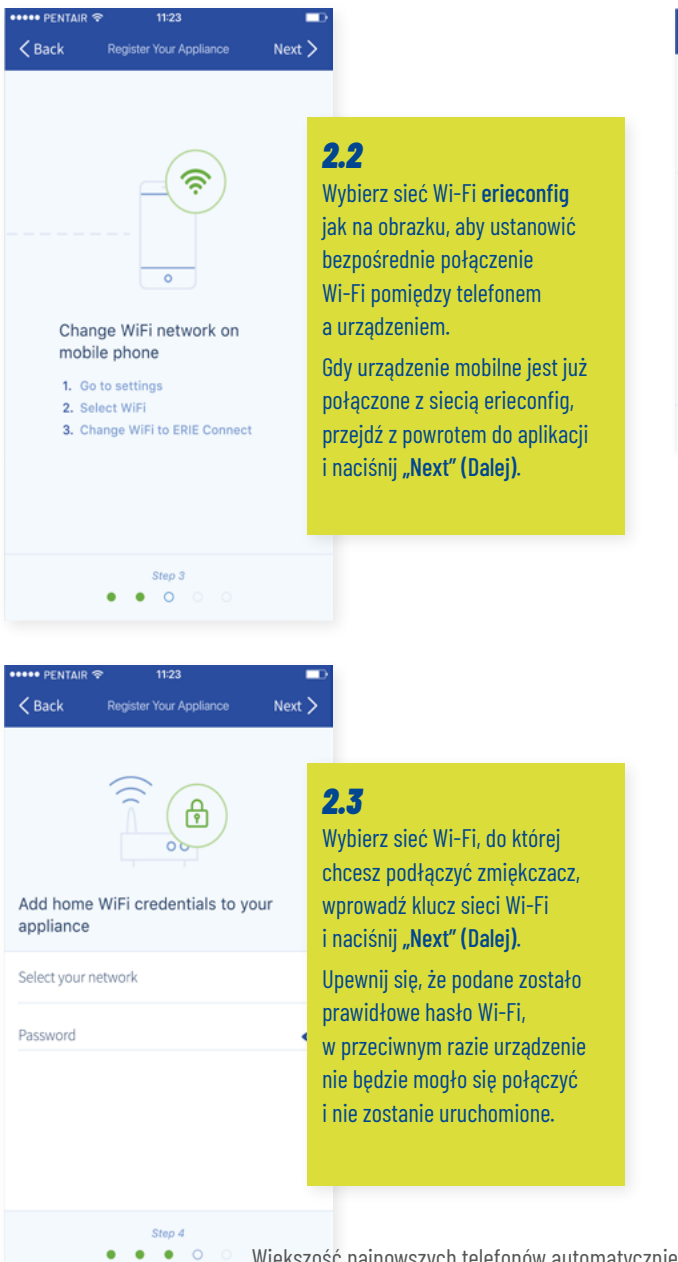

Większość najnowszych telefonów automatycznie połączy się ponownie z poprzednią siecią Wi-Fi, gdy funkcja erieconfig sieci Wi-Fi direct zostanie automatycznie dezaktywowana przez urządzenie. Być może trzeba będzie poczekać od 10 do 20 sekund, aż telefon wykona ten krok za Ciebie. Upewnij się, że nie ma połączenia z siecią erieconfig po naciśnięciu "Done" (Gotowe). Połączenie Wi-Fi urządzenia jest teraz skonfigurowane.

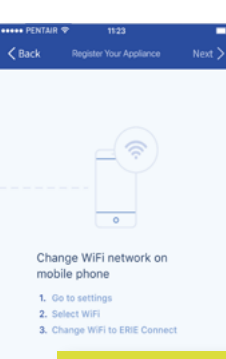

#### *2.4*

Przełącz Wi-Fi w urządzeniu mobilnym z powrotem na zwykłą sieć Wi-Fi (Wi-Fi lub dane LTE) i naciśnij "Done" (Gotowe).

Urządzenie automatycznie połączy się z wybraną siecią Wi-Fi.

Sprawdź status Wi-Fi w urządzeniu, który jest wyświetlany w drugim wierszu wyświetlacza:

Connected (Połączono): urządzenie jest podłączone do sieci Wi-Fi.

No internet (Brak internetu): urządzenie jest podłączone do sieci WiFi, ale nie ma połączenia z internetem.

Password error (Błąd hasła): urządzenie nie jest podłączone do sieci Wi-Fi.

Configure (Konfiguruj): brak połączenia Wi-Fi, tryb Wi-Fi ustawiony na konfigurowanie przez tryb Wi-Fi direct.

Off (Wył.): sieć Wi-Fi jest wyłączona.

Urządzenie zostanie automatycznie zarejestrowane w bazie danych i po kilku minutach pojawi się na liście urządzeń.

Jeśli urządzenie nie będzie online w ciągu kilku minut, należy postępować zgodnie z instrukcjami na ekranie. Najprawdopodobniej hasło sieci Wi-Fi zostało wprowadzone niepoprawnie.

W tym celu należy powtórzyć procedurę rejestracji nowego urządzenia; najpierw należy usunąć urządzenie, a następnie powtórzyć procedurę rejestracji nowego urządzenia.

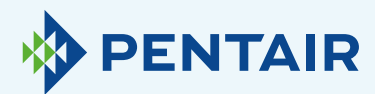

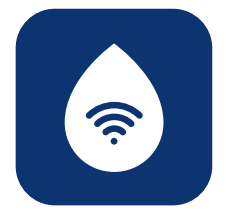

# Jeśli chcesz dodać zarejestrowane urządzenie do swojego konta

Użyj poniższej procedury, aby dodać istniejące i już zarejestrowane urządzenie do swojego konta użytkownika.

Potrzebny będzie kod PIN i numer seryjny urządzenia, które chcesz dodać.

- **+** Kod PIN urządzenia można znaleźć w ustawieniach podstawowych. Jest on również wyświetlany podczas uruchamiania.
- **+** Numer seryjny można znaleźć na etykiecie identyfikacyjnej produktu znajdującej się na urządzeniu.

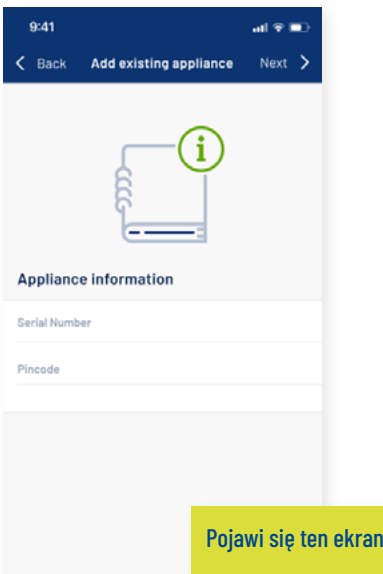

Wpisz kod PIN i numer seryjny urządzenia, które chcesz dodać do swojego konta użytkownika, wciśnij "Done" (Gotowe) i jeśli wszystko jest poprawne, urządzenie pojawi się na Twojej liście urządzeń.

# **Problemy** z połączeniem Wi-Fi

Upewnij się, że urządzenie mobilne znajduje się w pobliżu urządzenia, aby umożliwić bezpośrednie połączenie Wi-Fi pomiędzy urządzeniem mobilnym a urządzeniem!

Dla systemu Android: Jeśli naciśniesz "No" (Nie) lub odrzucisz wiadomość, Twoje urządzenie z Androidem wybierze inne połączenie Wi-Fi lub połączy się z mobilnym połączeniem danych, a więc będzie to prawdopodobnie kolidowało z systemem ustawień i problem będzie się powtarzał. Wybierz następnie sieć erieconfig i "Forget" (Zapomnij) sieć, aby ponownie wywołać wyskakujące okienko.

#### *4.1* Jeśli zmiękczacz jest offline

#### Możliwe problemy:

- **1.** Zmiękczacz nie jest podłączony do sieci Wi-Fi dostępnej w miejscu instalacji.
- **2.** Zmiękczacz jest podłączony do sieci Wi-Fi, która nie ma połączenia z Internetem.
- Wykonaj poniższe kroki:
- **+** Upewnij się, że połączenie z danymi komórkowymi jest wyłączone. Automatyczne łączenie z dostępną siecią Wi-Fi powinno być również wyłączone.
- **+** Włącz tryb Wi-Fi w zmiękczaczu, zmień ustawienia i ustaw zmiękczacz w WI-FI: Configure (Konfiguruj), następnie musisz zmienić sieć i połączyć się z Erieconfig.
- **+** Następnie zmień sieć Wi-Fi w swoim urządzeniu mobilnym (przejdź do ustawień, wybierz Wi-Fi i zmień Wi-Fi na Erieconfig).

# PENTAIR

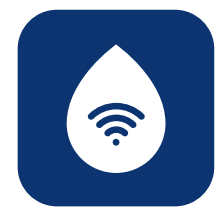

Jeśli pojawi się wyskakujący komunikat z informacją, że "Erieconfig doesn't have any internet access" (Erieconfig nie ma dostępu do internetu):

**+** "Erieconfig doesn't have any internet access, do you want to stay connected with this network (Erieconfig nie ma dostępu do internetu, czy chcesz pozostać połączony z tą siecią?)

Musisz nacisnąć wiadomość i wpisać "Yes" (Tak) (pozostań połączony z Erieconfig).

Następnie: wykonaj poniższe czynności.

Przejdź do opcji: "Change appliance Wi-Fi setting (Zmień ustawienia WiFi na urządzeniu).

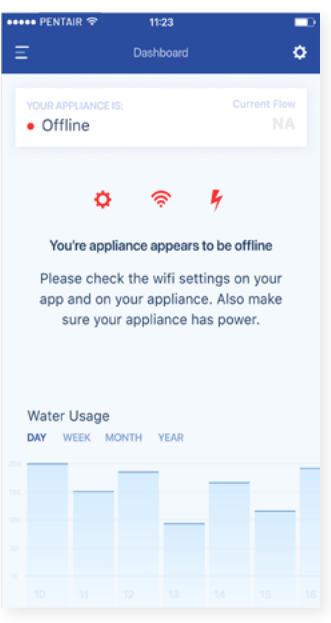

#### Na samym zmiękczaczu należy przejść do menu "Basic settings menu" (Ustawienia podstawowe): (postępuj zgodnie z informacjami poniżej)

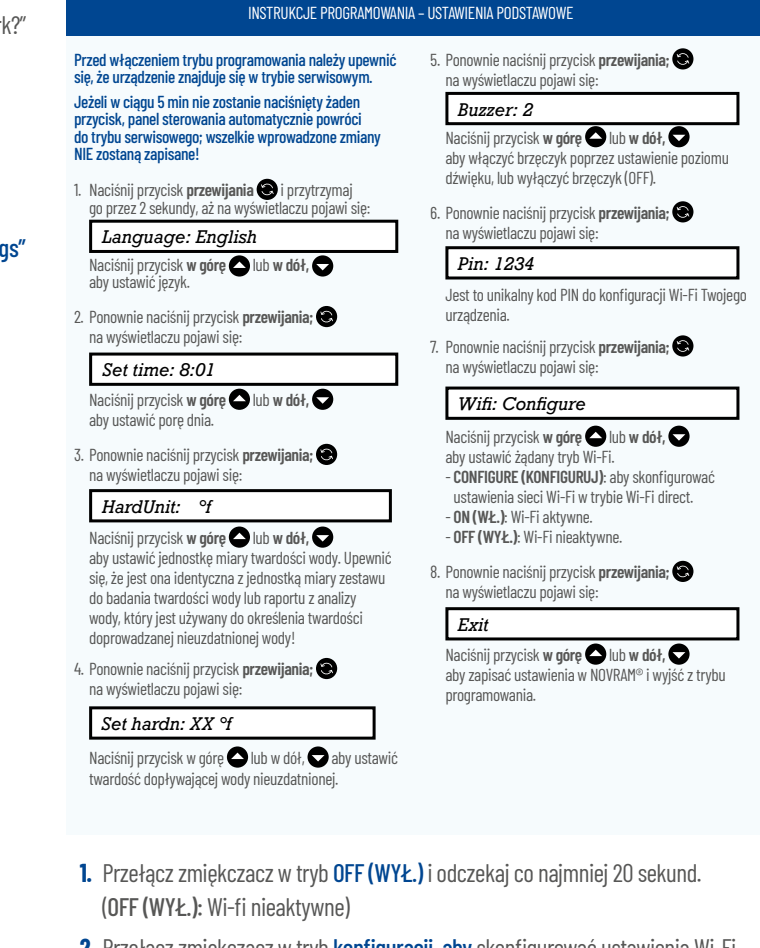

**2.** Przełącz zmiękczacz w tryb konfiguracji, aby skonfigurować ustawienia Wi-Fi przez tryb Wi-Fi direct.

Odczekaj co najmniej 20 sekund.

Następnie przejdź ponownie do aplikacji, postępując zgodnie z poniższymi krokami:  $\circledB$ ั๑ ัล Add home WiFi credentials to you annliance WiFi network Change WiFi  $\begin{array}{c} 30p \\ 0 \end{array}$  $\begin{array}{c} \text{Step 3} \\ \bullet \quad \bullet \quad \circ \end{array}$  $\bullet$   $\bullet$   $\bullet$   $\circ$ 

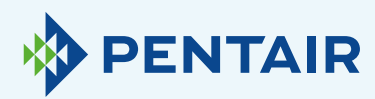

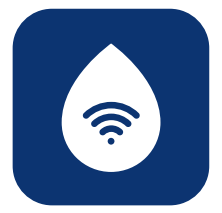

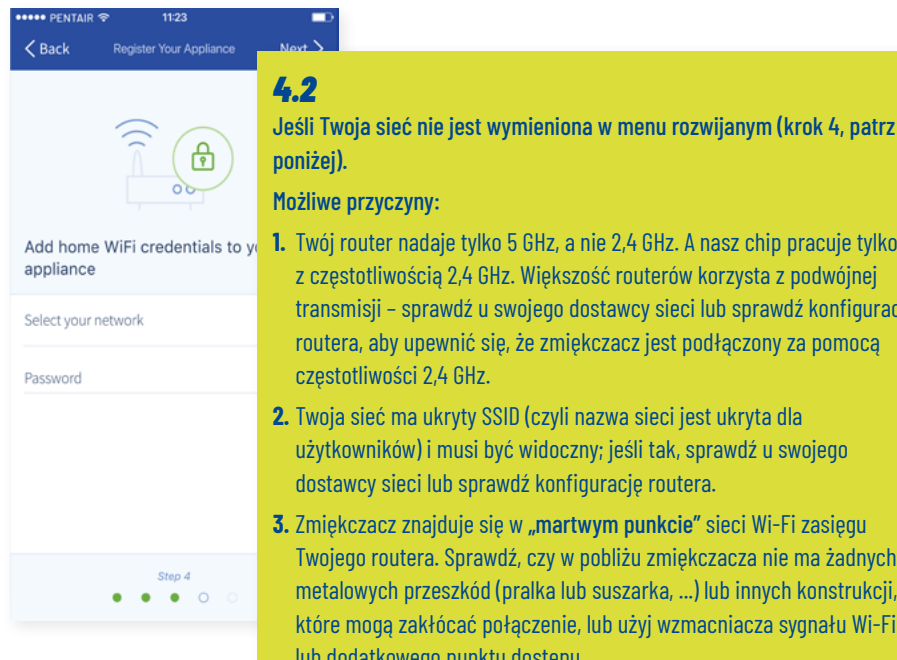

nie 2,4 GHz. A nasz chip pracuje tylko zość routerów korzysta z podwójnej tostawcy sieci lub sprawdź konfigurację ękczacz jest podłączony za pomocą

- **2.** Twoja sieć ma ukryty SSID (czyli nazwa sieci jest ukryta dla zny; jeśli tak, sprawdź u swojego igurację routera.
- wym punkcie" sieci Wi-Fi zasięgu pobliżu zmiękczacza nie ma żadnych b suszarka, ...) lub innych konstrukcji, , lub użyj wzmacniacza sygnału Wi-Fi lub dodatkowego punktu dostępu.

Jeśli sprawdzisz wszystkie powyższe informacje, a problem nadal występuje, skontaktuj się z nami pod adresem: connectmysoftenerhome@pentair.com, podając poniższe informacje:

- **+** System operacyjny smartfona i jego wersja: iOS 14.4 lub Android 10.0
- **+** Typ smartfona: Iphone SE numer modelu MX9T2ZD/A One plus 6T Model A6013
- **+** Numer seryjny zmiękczacza: S12345678
- **+** *ConnectMySoftener* Wersja: 2.7.30

(Zobacz zrzut ekranu poniżej, aby znaleźć wersję)

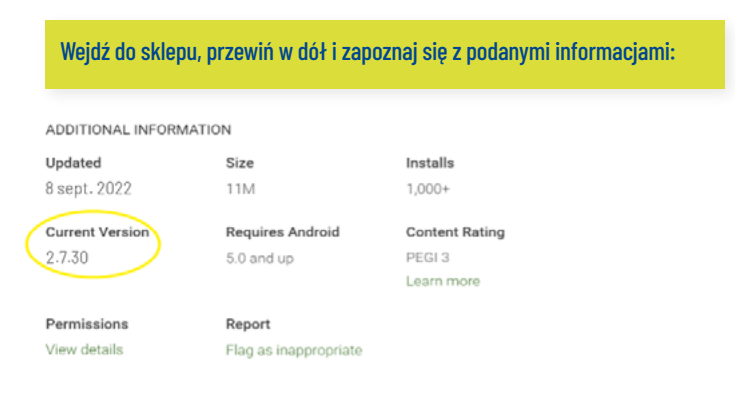

# **PENTAIR**

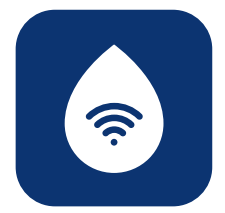

#### *4.3*

Utrata połączenia WiFi z urządzeniem/Popup "Unable to connect to ErieConfig Network" (Nie można połączyć się z siecią ErieConfig)

Sprawdź najpierw, czy nie zostały zmienione ustawienia sieci (inny SSID lub hasło).

Następnie wykonaj poniższe czynności:

#### Przejdź do opcji: "Change appliance Wi-Fi settings" (Zmień ustawienia WiFi na urządzeniu)

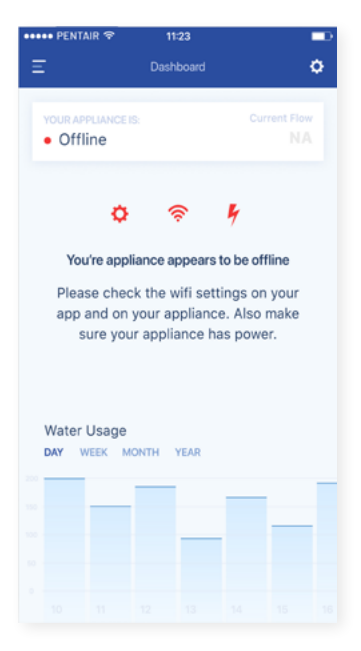

#### Na samym zmiękczaczu należy przejść do menu "Basic settings menu" (Ustawienia podstawowe): (postępuj zgodnie z informacjami poniżej)

#### INSTRUKCJE PROGRAMOWANIA – USTAWIENIA PODSTAWOWE Przed włączeniem trybu progr

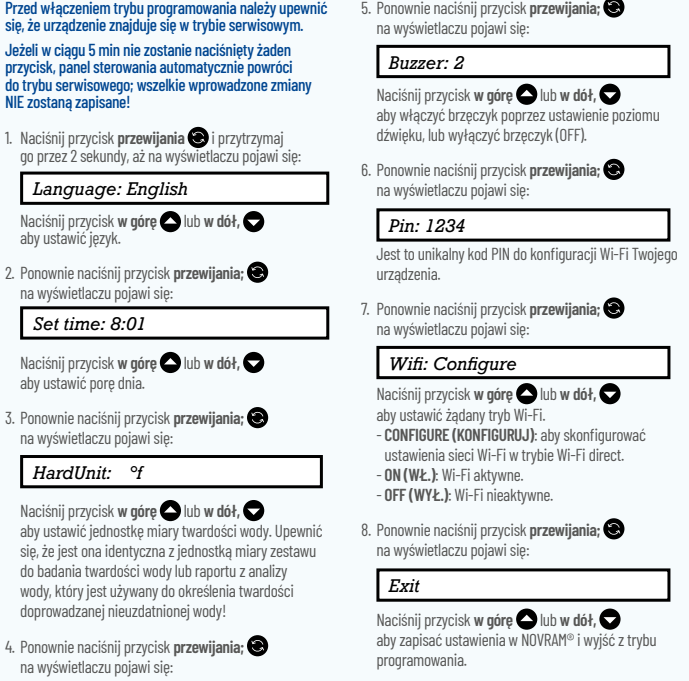

- **1.** Przełącz zmiękczacz w tryb OFF (WYŁ.) i odczekaj co najmniej 20 sekund. (OFF (WYŁ.): Wi-fi nieaktywne)
- **2.** Przełącz zmiękczacz w tryb konfiguracji, aby skonfigurować ustawienia Wi-Fi przez tryb Wi-Fi direct.

Odczekaj co najmniej 20 sekund.

Naciśnij przycisk w górę  $\bigcirc$  lub w dół,  $\bigcirc$  aby ustawić

się, że urządzenie znajduje się Jeżeli w ciągu 5 min nie zostar

na wyświetlaczu pojawi się: *Set time: 8:01* **Naciśnij przycisk w górę** aby ustawić porę dnia.

na wyświetlaczu pojawi się: *HardUnit: °f*

aby ustawić jednostkę miary się, że jest ona identyczna z

doprowadzanej nieuzdatnion

na wyświetlaczu pojawi się: *Set hardn: XX °f*

twardość dopływającej wody nieuzdat

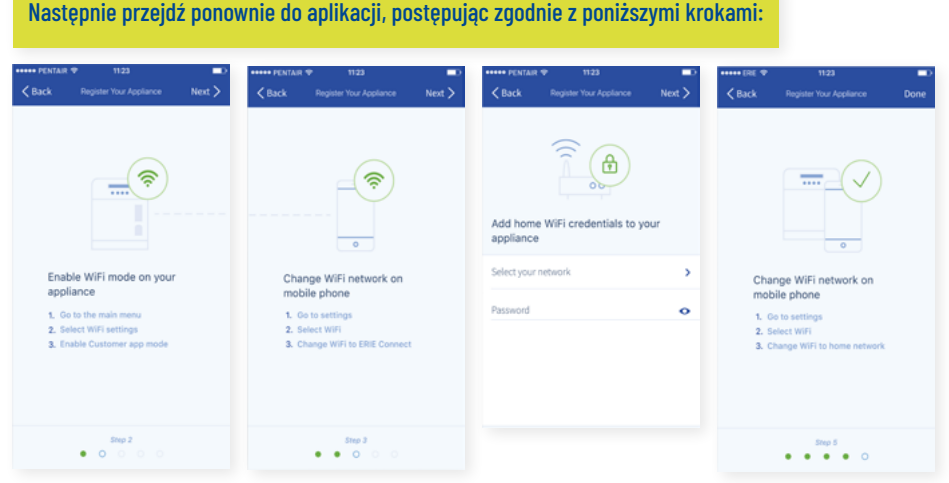

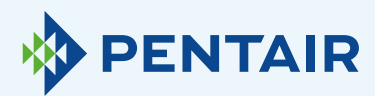

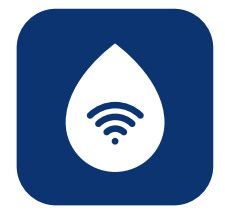

# Zmiana języków

Aby zmienić język aplikacji, otwórz menu główne, następnie przewiń w dół za pomocą przycisku strzałki w dół, w pobliżu przycisku wylogowania, jak na rysunku 1 poniżej.

Następnie będzie można wybrać jeden z 11 dostępnych języków.

Alternatywnie, możesz przejść do "Settings" (Ustawienia), następnie "Appliance Settings" (Ustawienia urządzenia), kliknąć "System language" (Język systemu), i tam wybrać swój język. Patrz rys. 2 poniżej.

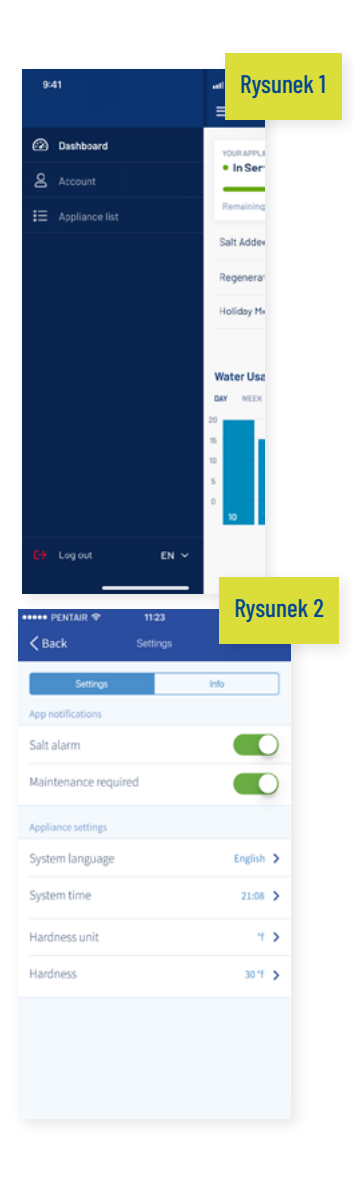

# **Ustawienia**

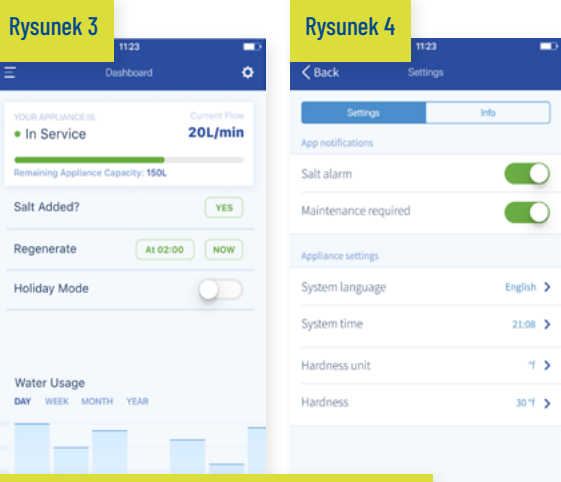

Rysunek 1 Powiadomienie aplikacji: Możesz je łatwo znaleźć w aplikacji pod menu ustawień Przejdź do "Settings" (Ustawienia) i przełącz przycisk, aby włączyć lub wyłączyć powiadomienia push. Jak na rysunkach 3 i 4 powyżej.

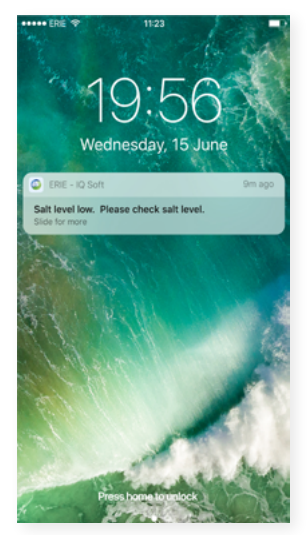

Po włączeniu powiadomień aplikacji, otrzymasz następującą wiadomość Push na swoje urządzenie mobilne: Możesz zmienić podstawowe "Appliance Settings"

(Ustawienia urządzenia).

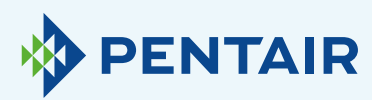

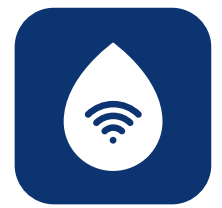

#### *6.1*

Alarm soli

Po włączeniu funkcji powiadomień, otrzymasz powiadomienie o poziomie soli. Jeżeli aktywujesz powiadomienia aplikacji na telefonie, otrzymasz powiadomienie z informacją "Salt level low" (Niski poziom soli).

W przeciwnym razie na ekranie kontrolera zmiękczacza wyświetlany będzie również komunikat "Check salt level" (Sprawdź poziom soli), który informuje, że wykonana została liczba zaprogramowanych regeneracji i należy uzupełnić sól. Gdy alarm niskiego poziomu soli jest aktywny i po uzupełnieniu zbiornika soli, komunikat alarmowy o niskim poziomie soli na kontrolerze zmiękczacza i w aplikacji można usunąć, albo bezpośrednio z poziomu aplikacji, albo bezpośrednio na kontrolerze zmiękczacza — Zapoznaj się z poniższą instrukcją, aby dowidzieć się, jak to zrobić.

#### "To reset push  $\bigcup$ " (Aby zresetować naciśnij) Interfejs użytkownika – Alarm poziomu soli

1. Press the *scroll* @ button; the display will show:

Salt Added?

To reset push O

• Press the down O button to reset the salt level alarm.

#### *6.2*

Wymagana konserwacja

Licznik konserwacji jest programowany co 24 miesiące. Po upływie 24 miesięcy na ekranie zmiękczacza zostanie wyświetlony odpowiedni komunikat, a w aplikacji odpowiednie powiadomienie. Sprzedawca nie otrzymuje żadnej wiadomości. Następnie klient musi skontaktować się ze sprzedawcą, aby przeprowadzić konserwację.

Nie jest ona oparta na diagnostyce w czasie rzeczywistym.

#### *6.3*

Ustawienia urządzenia

#### *6.3.1* Język systemu – (zmiana języka)

Języki można zmieniać klikając "System Language" (Język systemu).

(Możesz to łatwo znaleźć w aplikacji w menu ustawień: "Settings" (Ustawienia)).

#### *6.3.2*

#### Aktualizacja czasu systemu

Czas można zmienić klikając "System Time" (Czas systemu).

(Możesz to łatwo znaleźć w aplikacji w menu ustawień: "Settings" (Ustawienia)).

## *6.3.3*

#### Jednostka twardości

Jednostkę twardości (°f, °d, PPM) można wybrać klikając "Hardness Unit" (Jednostka twardości). (Możesz to łatwo znaleźć w aplikacji w menu ustawień: "Settings" (Ustawienia)).

#### *6.3.4*

#### Twardość

Twardość można zmienić klikając "Hardness" (Twardość).

Zmiana ustawienia twardości powinna nastąpić dopiero po potwierdzeniu przez test twardości na miejscu. Uwaga – brak prawidłowego ustawienia twardości doprowadzi do złej pracy zmiękczacza i/lub nadmiernego zużycia soli.

(Możesz to łatwo znaleźć w aplikacji w menu ustawień: "Settings" (Ustawienia)).

Aby wprowadzone zmiany zaczęły obowiązywać, należy odczekać około 30 do 40 sekund.

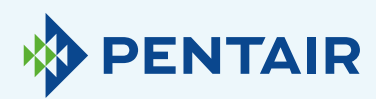

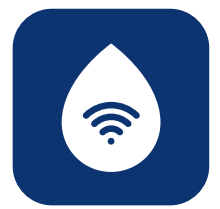

# ogólne *7 7.1*

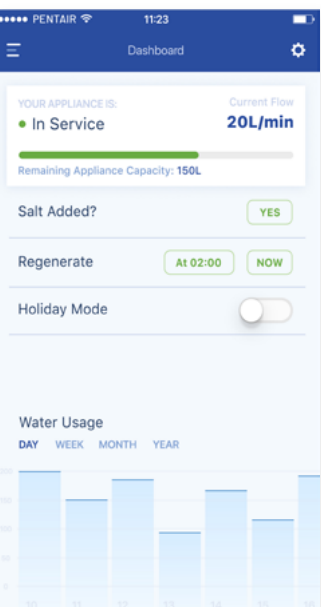

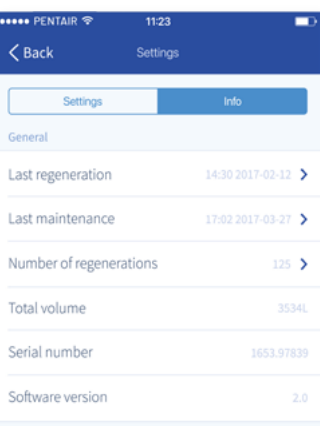

Informacje

#### *7.1.1* Ostatnia regeneracja

Można sprawdzić, kiedy była ostatnia regeneracja i jaka ilość soli została zużyta. (Można to łatwo znaleźć w aplikacji w menu ustawień: "Info")

## *7.1.2*

#### Ostatnia konserwacja

Można sprawdzić, kiedy miała miejsce ostatnia konserwacja. (Można to łatwo znaleźć w aplikacji w menu ustawień: "Info")

#### *7.1.3*

#### Liczba regeneracji

Możesz zobaczyć liczbę cykli regeneracji zakończonych od czasu oryginalnej instalacji i zostanie wyświetlone 10 ostatnich regeneracji, a także szczegóły na ich temat.

(Można to łatwo znaleźć w aplikacji w menu ustawień: "Info")

### *7.1.4*

#### Całkowita objętość

Można zobaczyć ilość wody, która już przeszła przez zmiękczacz od momentu jego zainstalowania.

(Można to łatwo znaleźć w aplikacji w menu ustawień: "Info")

#### *7.1.5*

#### Numer seryjny

Widoczny jest numer seryjny zmiękczacza.

(Można to łatwo znaleźć w aplikacji w menu ustawień: "Info")

#### *7.1.6*

#### Wersja oprogramowania

Możesz zobaczyć wersję oprogramowania: będzie się zaczynać od 5 cyfr + Axx Dxx. (Można to łatwo znaleźć w aplikacji w menu ustawień: "Info")

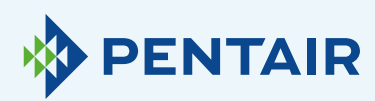

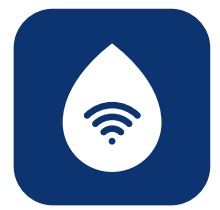

# Kokpit *8 8.1*

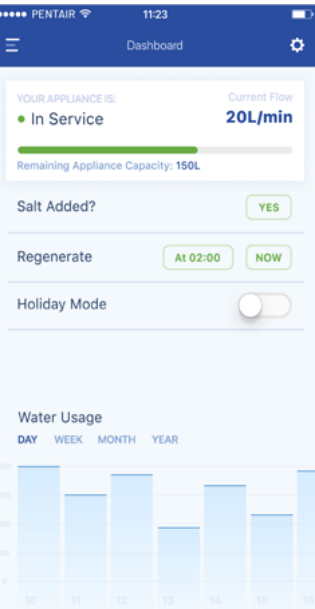

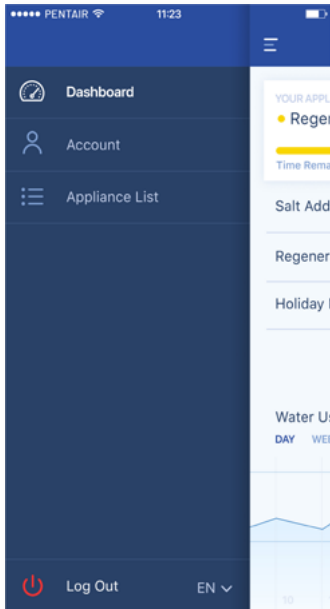

Dodano sól

Ten krok jest konieczny, jeśli pojawi się wyskakujący komunikat, który informuje, że poziom soli jest niski, lub jeśli dodano sól do zmiękczacza z jakiegokolwiek innego powodu. Dotknij przycisku "Salt added" (Dodano sól) i wybierz "Yes" (Tak), aby zmiękczacz mógł ponownie obliczyć poziom soli.

#### *8.2* Regeneracja

- **+** Jeżeli chcesz ręcznie przeprowadzić regenerację, dotknij przycisku "Now" (Teraz) i regeneracja rozpocznie się.
- **+** Jeżeli chcesz dodać opóźnienie czasowe do regeneracji ręcznej, możesz ustawić preferowany czas opóźnienia.

Te przyciski są używane rzadko. W rzeczywistości regeneracja rozpoczyna się automatycznie, ponieważ zmiękczacz będzie monitorował i obliczał, kiedy zdolność zmiękczania jest bliska wyczerpania.

Ta funkcja regeneracji ręcznej jest przeznaczona do używania w przypadku, gdy uważasz, że wystąpił problem lub chcesz sprawdzić, czy zmiękczacz działa prawidłowo.

#### *8.3* Tryb wakacyjny

Ustaw datę swojego powrotu z urlopu, aby zmiękczacz nie rozpoczął regeneracji do tego czasu.

#### *8.4* Zużycie wody

Możesz monitorować zużycie wody: dzienne, tygodniowe, miesięczne i roczne. Pamiętaj, że: będziesz w stanie sprawdzić podstawowe zużycie dla tego roku

kalendarzowego.

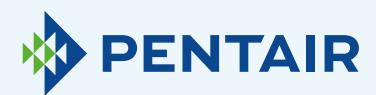

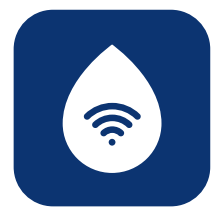

# Na urządzeniu odliczany jest inny przepływ niż w aplikacji

#### Oznacza to, że jest to spowodowane po prostu opóźnieniem między aplikacją a urządzeniem:

Twoje urządzenie działa w czasie rzeczywistym, następnie dane trafiają do "Cloud" (Chmury), a aplikacja wykonuje "Polling" (Odpytywanie) co 20 sekund. (Ma to na celu uniknięcie niepotrzebnego przeciążania serwerów). Niewielka różnica między tymi dwoma odczytami jest więc całkiem normalna.

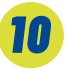

# Pytania techniczne związane z działaniem zmiękczacza

Nie jest to związane z IOT/aplikacją, dlatego należy skontaktować się z przedstawicielem handlowym zajmującym się urządzeniami do uzdatniania wody. *11*

# Sugestie dotyczące aplikacji

Jeśli masz dla nas jakieś rady, skontaktuj się z nami pod adresem

[ConnectMySoftenerHomeSupportEU@pentair.com](mailto:ConnectMySoftenerHomeSupportEU@pentair.com ) 

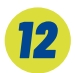

# Uwaga

Następujące symbole powodują problemy i nie mogą być używane w SSID sieci WiFi lub haśle sieci WiFi.

Poniżej symbole:

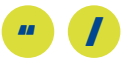

Jeśli nie możesz znaleźć swojego rozwiązania powyżej prosimy o kontakt bezpośrednio na adres connectmysoftenerhome@pentair.com, podając nam:

- **+** System operacyjny i wersję smartfona.
- **+** Typ smartfona.
- **+** Numer seryjny zmiękczacza.
- **+** Wersję aplikacji *ConnectMySoftener*.